## How to Copy an Email in BEE

Step 1. From the Marketing & Communications functional area, click Email Marketing.

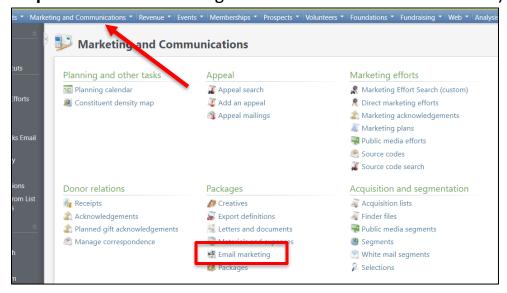

Step 2. Click Add from UGA Email Editor.

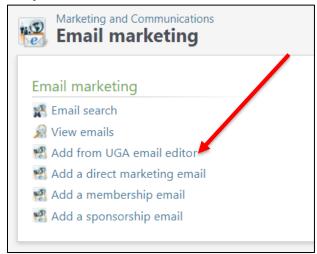

Step 3. Sign-in to CAS using your UGA myid.

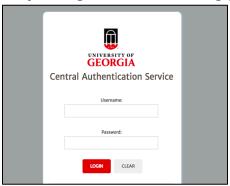

**Step 4.** Select Load from GAIL Emails from the second dropdown box.

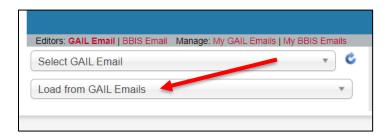

Step 5. Search for the name of the email you want to copy in the first dropdown box.

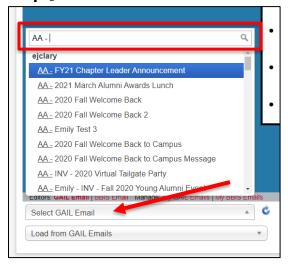

**Step 6.** Edit the name of the email.

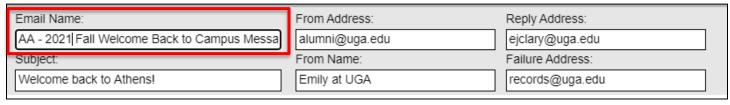

Step 7. Check the box to Save as Copy.

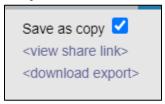

**Step 8.** Before changing any of the content, click Save.

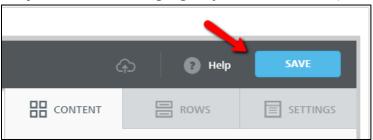

| After clicking Save, a new email will be created based off your previous email. Now you are free to |
|----------------------------------------------------------------------------------------------------|
| make changes to the content as normal. Just make sure to continue to Save as you edit.              |

If you have any questions about this instructional guide or need additional assistance, please contact Client Services at <a href="mailto:askit@uga.edu">askit@uga.edu</a>.

This document was last updated on 7/16/2021.